# **VG224 and VG350 Simultaneous Bulk Import of Device and Line Configuration Example**

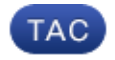

#### **Document ID: 118882**

Contributed by Gagarin Sathiyanarayanan, Cisco TAC Engineer. Apr 07, 2015

### **Contents**

**Introduction Prerequisites** Requirements Components Used **Configure** Insert Gateway Update the Device and Line Level Configuration of Ports of the Current VG **Verify Troubleshoot**

### **Introduction**

This document describes how to bulk import both the device and line level configuration of the Voice Gateway (VG). VG 224 and VG350 configurations normally have many ports. The addition of the device and line level configuration for all the ports becomes a tedious process in huge deployments.

See the "Add Cisco VG224 gateways using BAT" procedure documented in the *Cisco Unified Communications Manager Bulk Administration Guide* for information on how to import multiple VGs. However, it does not provide a way to import the line level configuration for all the ports.

## **Prerequisites**

### **Requirements**

Cisco recommends that you have knowledge of the Bulk Administration Tool.

### **Components Used**

The information in this document is based on Cisco Unified Communications Manager (CUCM) Release 10.5.2.

The information in this document was created from the devices in a specific lab environment. All of the devices used in this document started with a cleared (default) configuration. If your network is live, make sure that you understand the potential impact of any command.

# **Configure**

If the VG is already added in CUCM and the requirement is only to update the device and line level configuration of the ports, then go to the section "Update the Device and Line Level Configuration of Ports of the Current VG".

If the requirement is to insert the VG and also to update the device and line level configuration on the ports, then begin with the section "Insert Gateway".

### **Insert Gateway**

In order to insert the gateway, complete these steps:

- 1. Choose *Bulk Administration > Gateways > Gateway Template*.
- 2. Click *Add New*. The Add a New Gateway window displays.
- From the Gateway Type drop−down list, choose the appropriate VG and click *Next*. The next *Add a* 3. *New Gateway* window displays.
- From the Protocol drop−down list, choose *MGCP or SCCP*. Click *Next*. The Gateway Configuration 4. window displays.
- 5. Enter values for all the fields and click *Save*.
- 6. Choose the appropriate Slot and Sub Unit values as per the VG. Click *Save*.
- 7. When the Status indicates that the update completed, the endpoint identifiers display as links to the right of the subunit drop−down lists.
- Click an endpoint identifier (for example, 1/0/0) in order to configure device protocol information. 8. Click *Save*.
- 9. Choose *Bulk Administration > Upload/Download files* and download the bat.xlt file.
- 10. Open the bat.xlt file, enable editing, choose the appropriate VG, and populate the VG details.
- 11. Click *Export to BAT format* and save the file in .csv format.
- 12. Choose **Bulk Administration** > Upload/Download files > Add New and choose the file created in step 11.
- 13. Choose The Target as *Gateways* and Transaction Type as *Insert Gateways*. Click *Save*.
- 14. Choose *Bulk Administration > Gateways > Insert Gateways*. Choose the appropriate Gateway Type. Click *Next*.
- 15. Choose the .csv file uploaded in Step 12 and choose the Gateway template created in Step 2.
- 16. Choose either the *Run Immediately* or *Run Later* option as per your requirement. Click *Submit*.

### **Update the Device and Line Level Configuration of Ports of the Current VG**

In order to update the configurations, complete these steps:

- 1. Choose Bulk Administration > Import/Export > Export. Under Device Data, choose Gateway. Select a filename and run the job.
- Choose *Bulk Administration > Upload/Download files*. Choose the .tar file you created in step 1 and 2. download the same.
- 3. Extract the .tar file (use 7zip File Manager) and extract it to a folder. Open the .csv file.
- 4. The port and theDN configurations are to be entered under the section Entity:ANALOG.

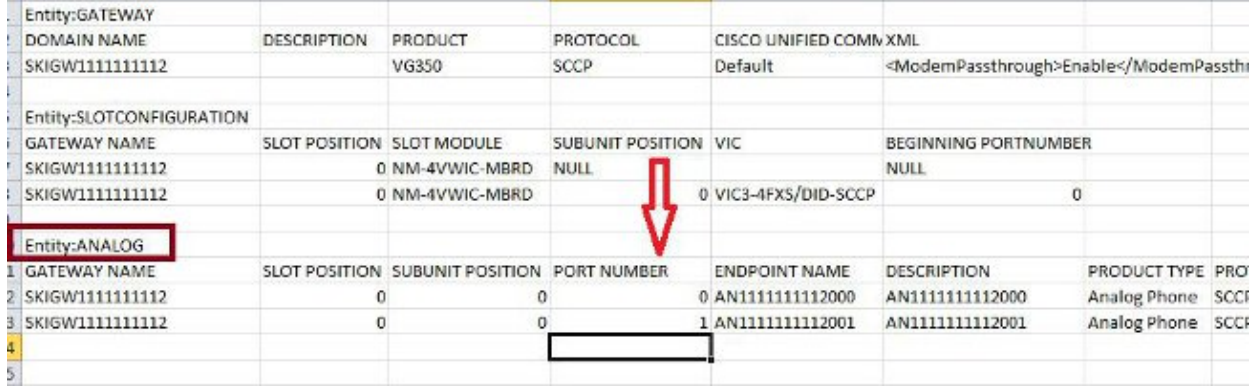

- 5. All the columns need to be updated in this section. You can increment the PORT NUMBER column and update the other columns as per your configuration.
- 6. In the DIRECTORY NUMBER 1 column, type the DN that you want to use for that port.
- 7. Once the configuration changes are made in this worksheet, save the .csv file with the same name and in the same folder where you extracted the .tar file.
- 8. Use 7zip File Manager and create a new .tar file of this folder.
- 9. Choose **Bulk Administration > Upload/Download files > Add New**. Choose the .tar file, choose the target as *Import/Export*, choose the Transaction Type as *Import Configuration*, and click *Save*.
- 10. Choose *Bulk Administration > Import/Export > Import*. Choose the .tar file uploaded in step 9. Click *Next*.
- 11. Under Device Data, choose Gateway and toggle "Override the existing configuration" as required. Run the job.

### **Verify**

Use this section to confirm that your configuration works properly.

- 1. Choose **Bulk Administration > Job Scheduler**. Choose the appropriate Job Id and verify the Job Result Status.
- 2. If the job failed, check the log file in order to identify the reason why the job failed.

## **Troubleshoot**

This section provides information you can use to troubleshoot your configuration.

If the job fails with an error that the header is missing, then make sure that the updated .csv file is saved in the same folder where you exported the gateway configuration.

Make sure that the filename mentioned in the header file is same as that of the actual .csv file.

In Step 9 of the section "Update the Device and Line Level Configuration of Ports of the Current VG", if you do not see the option 'Gateway' then most likely the endpoint description has a special character. This is because Windows saves the .csv file in 'ANSI' format by default. When you save the .csv file, choose *UTF−8* from the Encoding drop−down list as shown in this screenshot.

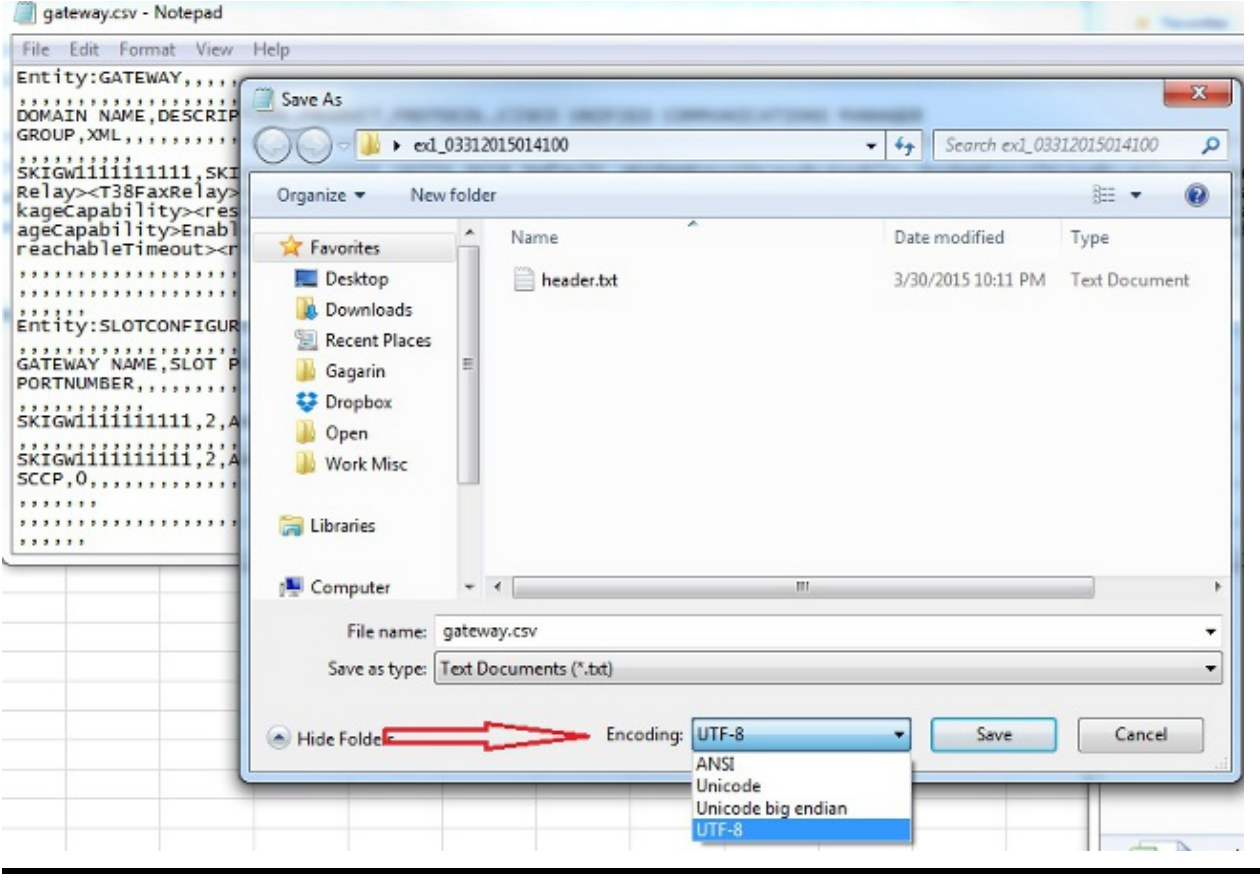

Updated: Apr 07, 2015 Document ID: 118882